## ΜΓΑ2019 - ΚΑΤΕΡΙΝΗ ΠΙΕΡΙΑΣ

O δηγίες XRTC4 – Επίλυση ταχυμετρικών

# Προετοιμασία αρχείων . IDX

Πριν τη χρήση κάθε αρχείου .IDX πρέπει:

-- να αφαιρεθεί η τελευταία σκόπευση από την προηγούμενη στάση ώστε οι μετρήσεις του αρχείου να ξεκινάνε από τη στάση μηδενισμού.

-- το αρχείο να τελειώνει με τη γραμμή "END THEODOLITE" και να μην έχει επόμενη γραμμή κενή.

## $M$ ετατροπέας (.idx  $\rightarrow$  .txm)

Αρχικά πρέπει να μετατραπούν τα αρχεία του οργάνου σε αρχεία που μπορεί να δουλέψει το XRTC. Έναρξη του ΜΕΤΑΤΡΟΠΕΑ. Επιλογή:

 $\rightarrow$  LEICA  $\rightarrow$  TCR407  $\rightarrow$  IDX FILE

Επιλέγετε το αρχείο .IDX και θα σας ζητηθεί να αποθηκεύσετε δύο αρχεία .txm:

1. το πρώτο αρχείο αποθηκεύστε το με όποιο όνομα θέλετε αφορά τις στάσεις και δεν συμμετέχει στην συνέχεια της επεξεργασίας.

2. το δεύτερο αρχείο το αποθηκεύετε με το ίδιο όνομα με το IDX και κατάληξη .txm, είναι το αρχείο των μετρήσεων.

### Προετοιμασία αρχείου στάσεων

Δημιουργείτε ένα αρχείο Excel με τέσσερις στήλες: Στάση, Χ, Υ, Η

Η πρώτη γραμμή θα πρέπει να είναι η εξής: ST, 0,0,0

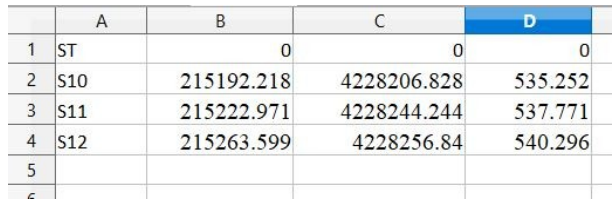

# <u>Επίλυση ταχυμετρικών στο XRTC4 (χωρίς δημιουργία project)</u>

Εισαγωγή μετρήσεων

 $\rightarrow$  Πρόχειροι Πίνακες, Δεξί Κλικ → Προσθήκη Πίνακα Μετρήσεων → Εισαγωγή ονόματος

→ Πρόχειροι Πίνακες και επιλογή του Πίνακα

→ Στην πάνω μπάρα του παραθύρου του πίνακα επιλέγουμε "Εισαγωγή από αρχείο" και επιλέγουμε το αντίστοιχο .txm

## Εισαγωγή των στάσεων

 $\rightarrow$  Πρόχειροι Πίνακες, Δεξί Κλικ → Προσθήκη πίνακα Συντεταγμένων → Εισαγωγή Ονόματος Για να εισάγουμε τις στάσεις θα πρέπει να έχουμε ανοιχτό το αρχείο excel που δημιουργήσαμε και τον πίνακα των συντεταγμένων.

→ στην πάνω μπάρα του παραθύρου επιλέγουμε "Εισαγωγή από το Excel" και ορίζουμε την αρχική και τελική γραμμή που θα διαβάσει το πρόγραμμα από το excel.

### Εφαρμογή συντελεστή κλίμακας (Δεν το χρησιμοποιούμε στην Κατερίνη)

Στην κάτω μπάρα του πίνακα μετρήσεων επιλέγουμε από την λίστα (drop list) την επιλογή και πατάμε Go.

#### Επίλυση ταχυμετρικών

→ Επιλέγουμε "Ταχυμετρία" στον πίνακα των μετρήσεων και τον πίνακα συντεταγμένων στο αναδυόμενο παράθυρο.

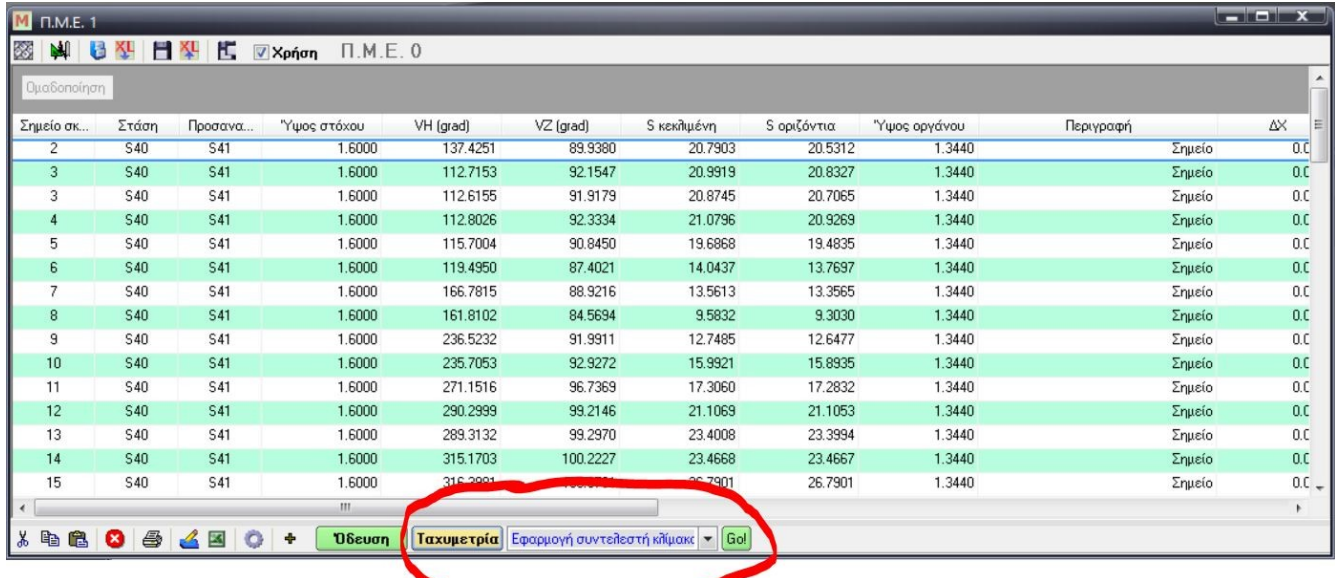

→ Δημιουργούμε ένα νέο πίνακα συντεταγμένων στους πρόχειρους Πίνακες.

→ Δεξί κλικ → Επικόλληση στον νέο πίνακα συντεταγμένων

Στον νέο Πίνακα θα εμφανιστούν οι συντεταγμένες των σημείων.

#### Αποθήκευση σε Excel

→ Στην πάνω μπάρα του Πίνακα Συντεταγμένων (των αποτελεσμάτων) επιλέγουμε "Αποστολή στο Excel"

#### Εισαγωγή στο AutoCad

Συνδέουμε το XRTC με ένα ανοιχτό Cad

Aπό το κεντρικό πάνελ  $\rightarrow$  Διαχείριση  $\rightarrow$  Βοηθήματα  $\rightarrow$  Επιλογή CAD  $\rightarrow$  Σύνδεση Στη συνέχεια από τη πάνω μπάρα του Πίνακα Συντεταγμένων (των αποτελεσμάτων) επιλέγουμε "Αποστολή στο CAD"